## **Now There is a Good Day Ascension Mobile App!**

You can now get Good Day Ascension anytime, anywhere through a mobile app! Enjoy our integrated health ministry's daily "online newspaper" on your phone or tablet and read about associate achievements, patient

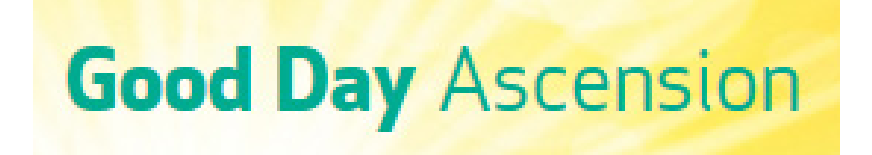

successes, best practices and innovations, all building our spirit of One Ascension.

The Good Day Ascension mobile app is available for both Android and iOS devices. The app features the same articles and reflections as the Good Day Ascension website – without having to be connected to the Ascension network.

To access the Good Day Ascension app, you must have signed up for MDM, which is how you access your Ascension email via your personal phone or tablet. **If you do not currently receive work email on your device, you will need to read the MDM Sign-Up Walkthrough beginning on page 3 of this document.** 

## **Once you have MDM, here are the steps to download the Good Day Ascension app:**

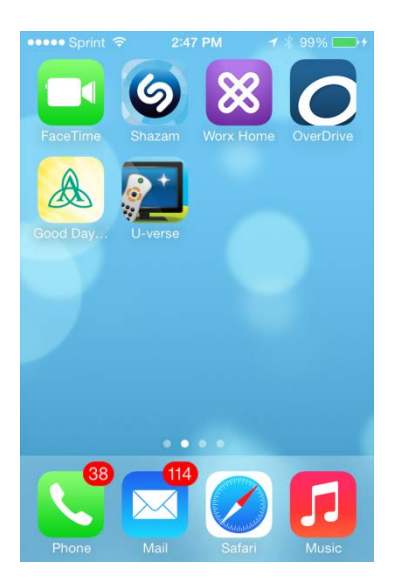

1) Locate the Worx app on your device. 2) Open the Worx app and then select the Worx Store located within the Worx app.

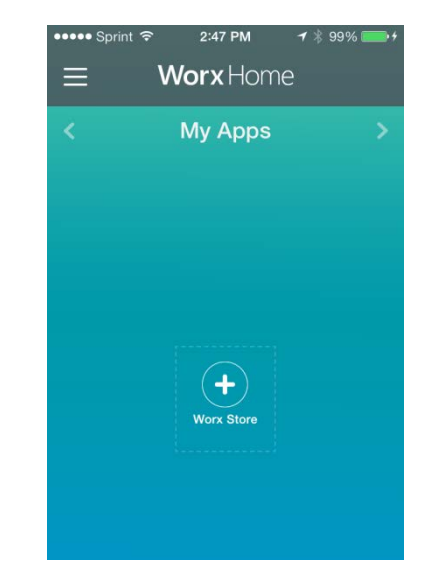

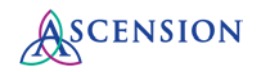

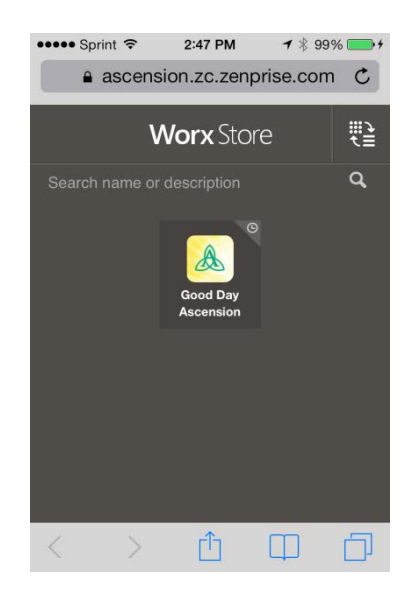

3) Install the Good Day Ascension app 4) Once the app is downloaded, this icon will appear<br>located in the Worx Store. with your apps. Open it to view Good Day Ascension with your apps. Open it to view Good Day Ascension.

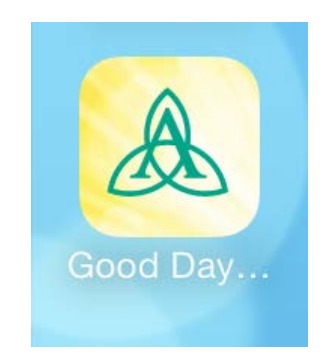

If you have any feedback or questions about the new app, please send them to [GoodDay@ascension.org](mailto:GoodDay@ascension.org) or [Nick.Ragone@Ascension.org.](mailto:Nick.Ragone@Ascension.org)

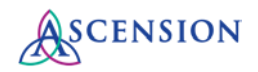

**Appendix – MDM Sign-Up Walkthrough**

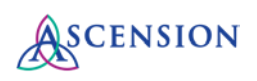

## **Mobile Device Management (MDM) Sign-Up Walkthrough**

Below are the steps for Ascension associates to receive email on their smart phones and tablets. While most devices that support Active Sync connections are able to use this new management tool, there are some types of devices that will not be able to meet our security and will be unable to establish a connection.

- 1. Browse to this website: [https://mdm.ascensionhealth.org/.](https://mdm.ascensionhealth.org/) Log in by selecting your network domain from the drop-down. Use only your username in the username field. Do not include your domain in front of it.
- 2. Review the MDM acknowledgement terms and conditions, and proceed to the MDM request page if agreeable.

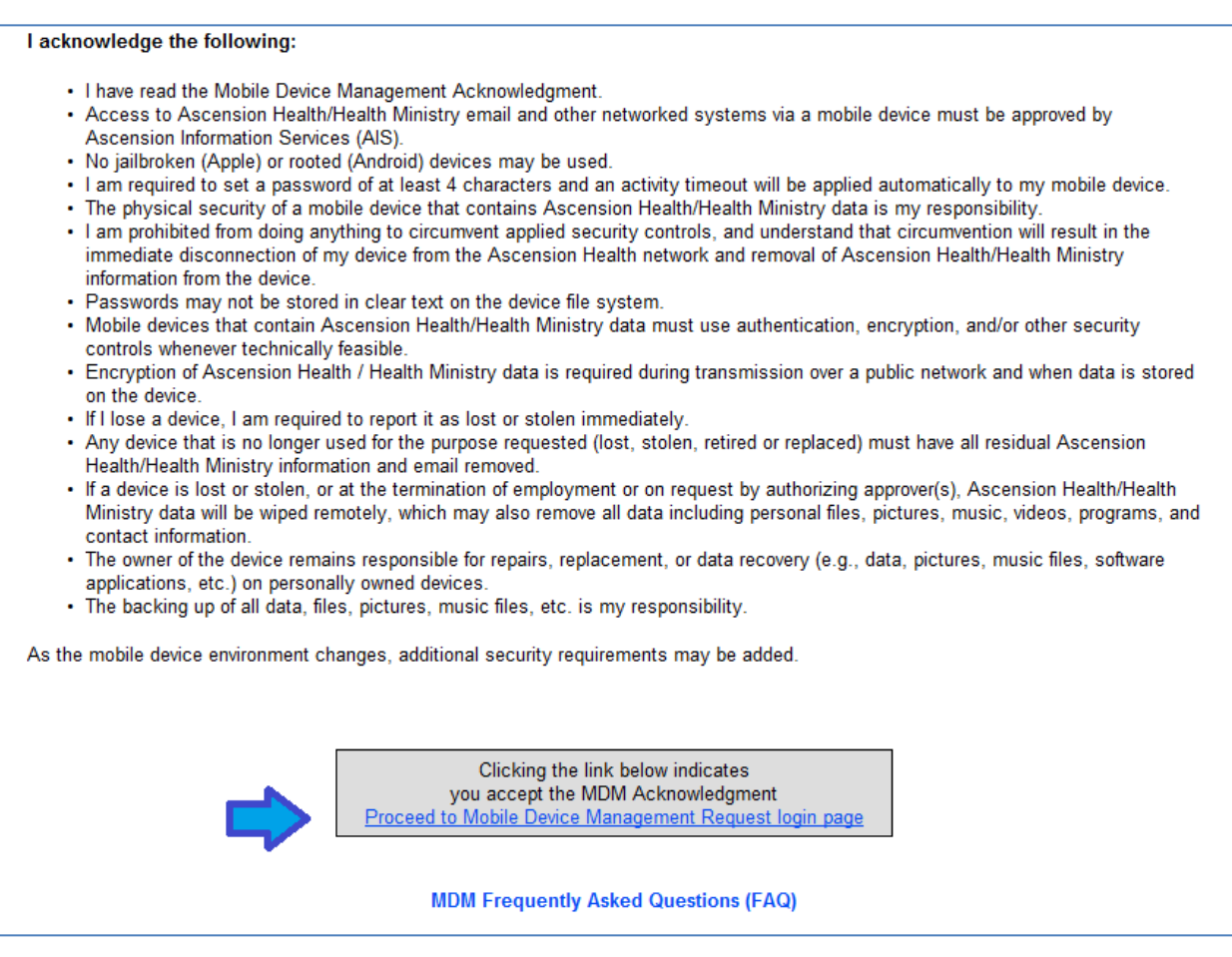

3. Log into the MDM request website. Associates should use their respective domains:

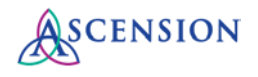

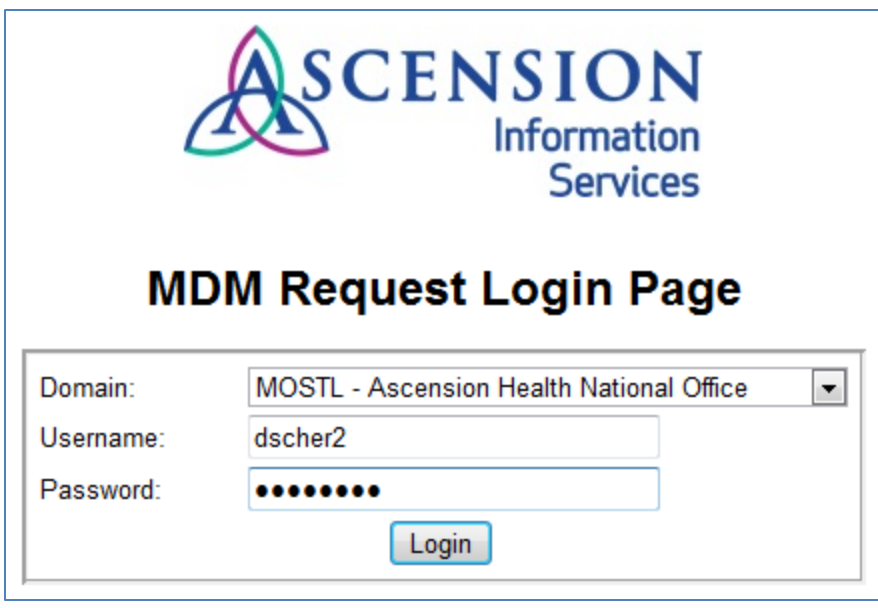

4. Select the "New Access" version of the form each time you request new access for a device since your requests are considered new to our MDM system. Fill in the other necessary fields.

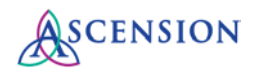

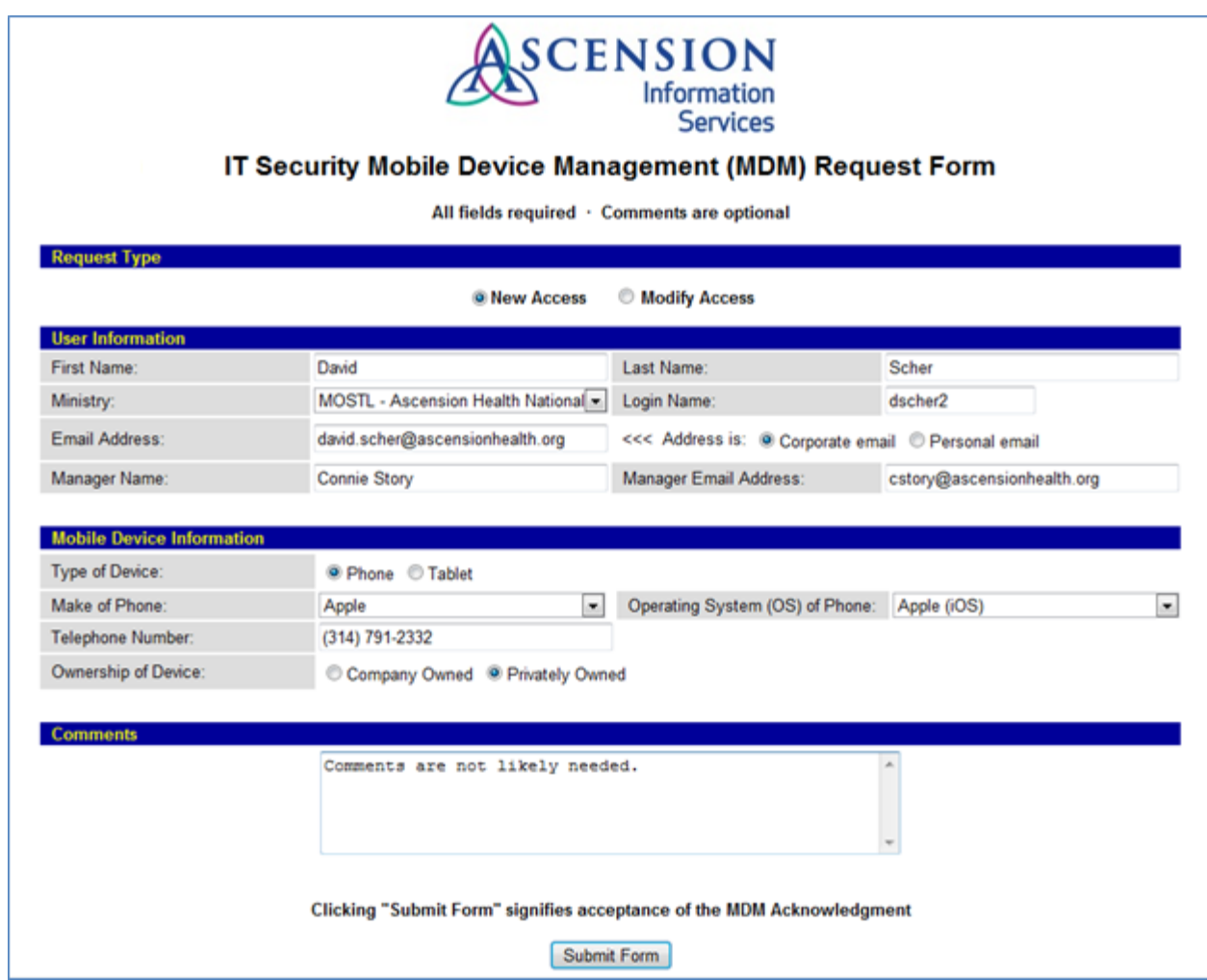

5. After the form is submitted, an acknowledgement message appears. Close the window.

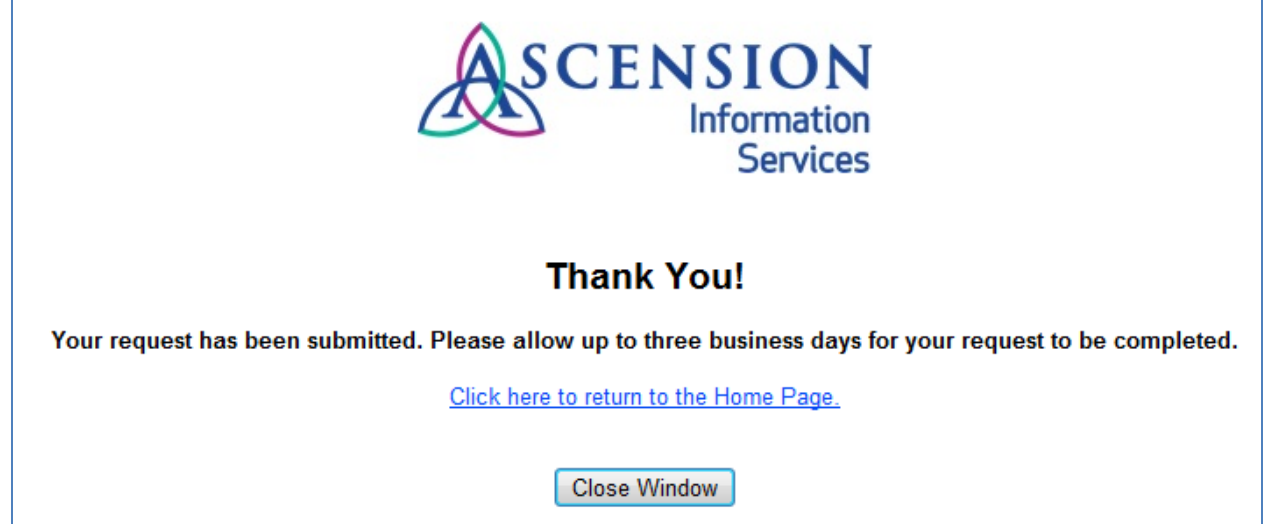

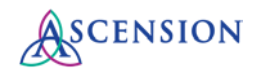

6. Shortly after submission, you will receive an automated email confirmation for the request.

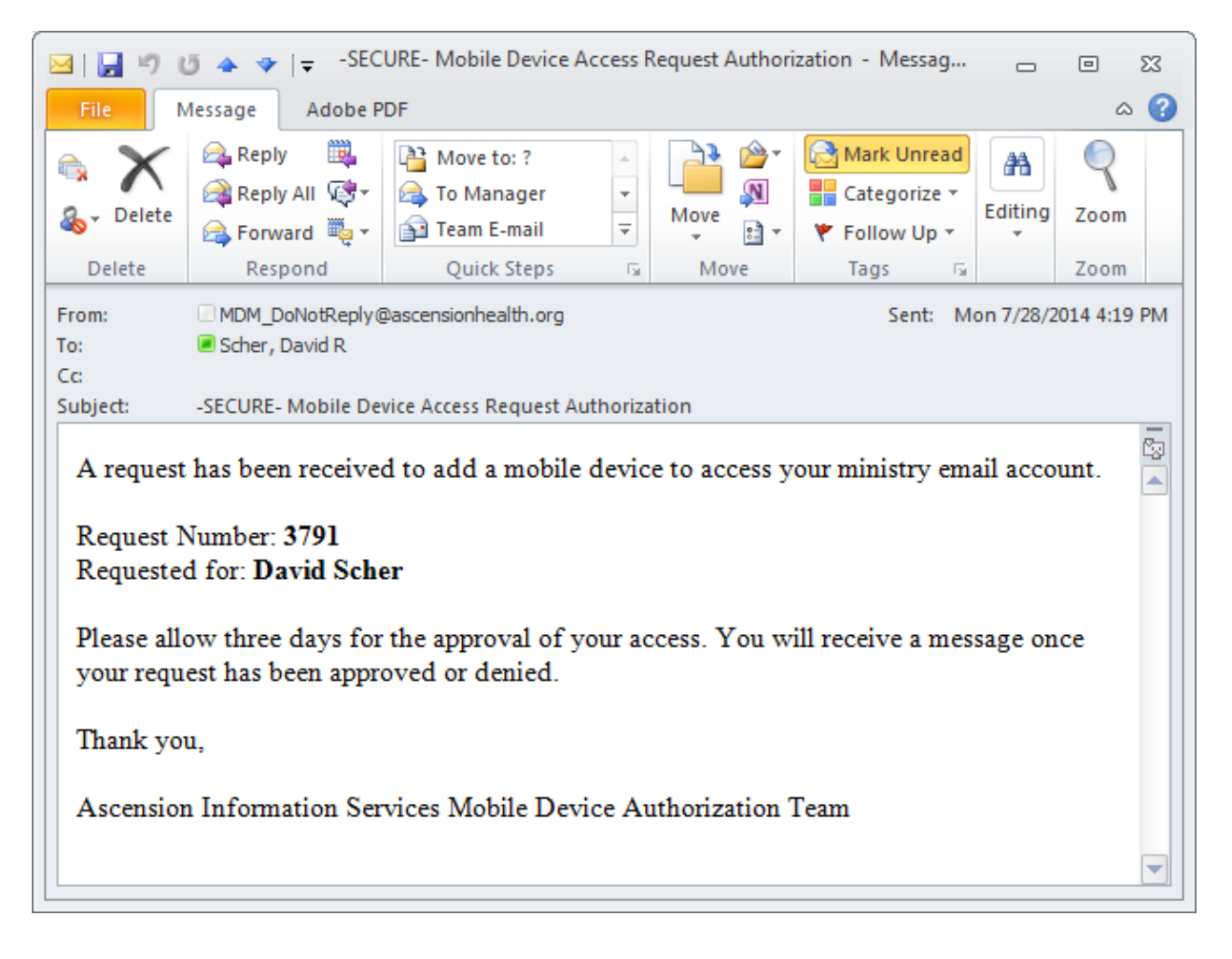

7. AIS Management will receive an email to approve your request. Once your request is approved and configured in the email system, you will receive an automated email from the MDM system that includes customized instructions for setting up email on your particular device.

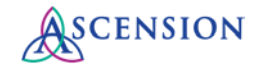

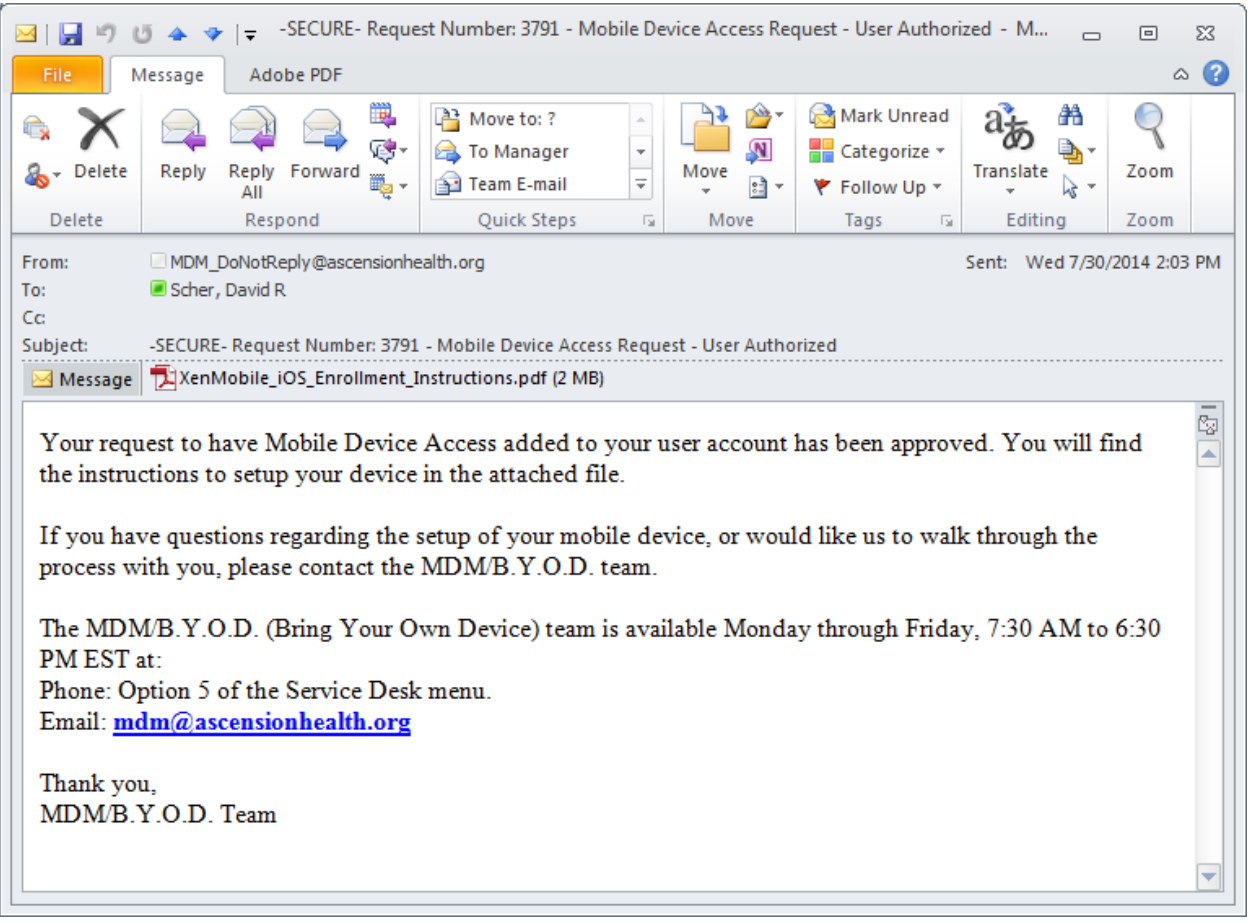

- 8. Follow the enrollment instructions carefully in the attached PDF. If you have any issues during the installation process, please open a ticket for the MDM Team via email at [mdm@ascensionhealth.org.](mailto:mdm@ascensionhealth.org)
- 9. When enrollment is completed successfully, you will receive an automated message confirming your registration.

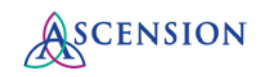

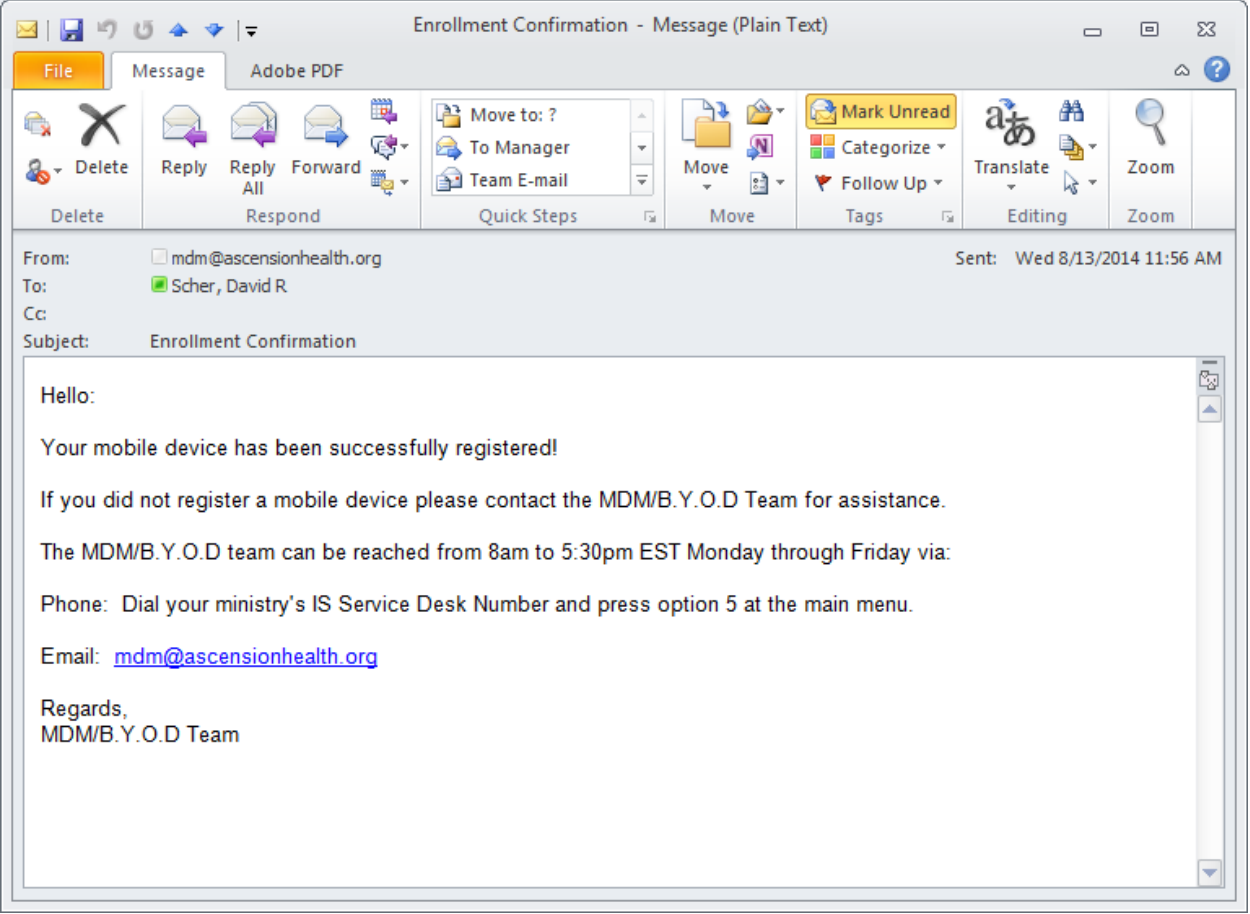

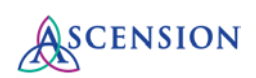